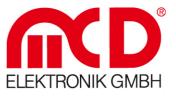

# Manual

## LabelPrinter tool monitor

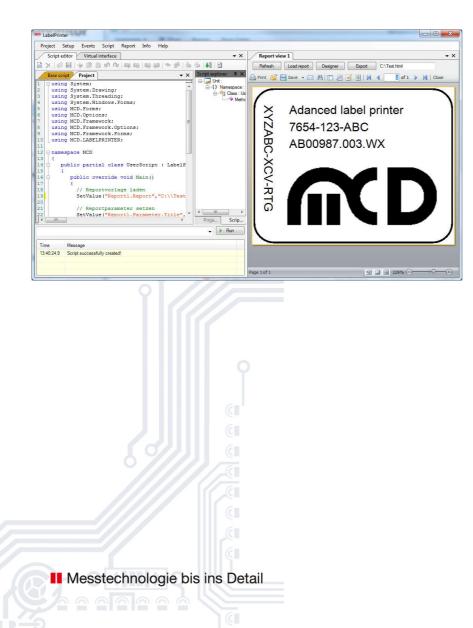

Softline Modline Conline Boardline Avidline Pixline

Application

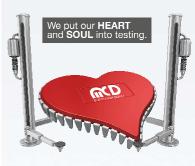

#### 1 **MCD Elektronik GmbH**

1\_

Hoheneichstr. 52 75217 Birkenfeld/Germany +49 (0) 72 31/7 84 05-0 Tel. +49 (0) 72 31/7 84 05-10 Fax info@mcd-elektronik.de www.mcd-elektronik.de Headquarters: Birkenfeld General Manager: Bruno Hörter **Registry Court Mannheim** HRB 505692

V1.2 2014-06-06

### Content

| 1. | GENERAL INFORMATION | .3 |
|----|---------------------|----|
| 2. | INSTALLATION        | .3 |
| 3. | CONFIGURATION       | .4 |
| 4. | REPORT VIEW         | .5 |
| 5. | VIRTUAL INTERFACE   | 10 |

#### **1.** General Information

The LabelPrinter tool monitor is used as interface between the MCD TestManager CE and a Windows printer that should be used for printing labels, charts, and simple logs or similar.

#### 2. Installation

For installation, copy the LabelPrinter tool monitor into a user-defined directory, start the program once with administrator rights, and register it as COM server. The tool monitor registers with the operating system.

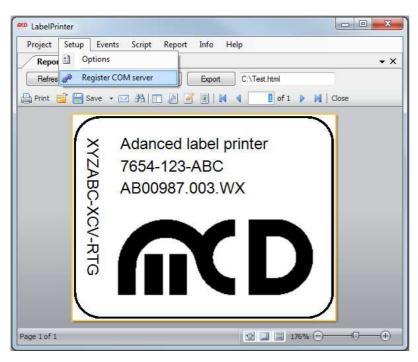

Starting registration as COM server

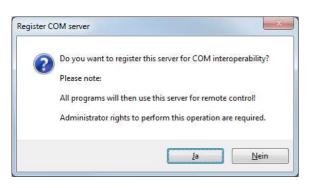

Confirming registration as COM server

Name of the file executable:

LabelPrinterMonitor.exe

### 3. Configuration

Using the "Report" menu item under Setup, a user-defined report can be created. To activate this menu item, the number of "Report views" must be created in the Options of the tool monitor. These are independent forms, in which different reports can be designed and created via "FastReport".

To create a new report view, select the "Report" tab under Setup --> Options in the menu bar, and adjust the desired number of forms in the selection box.

|                                      | Categories                                   | Report                             |
|--------------------------------------|----------------------------------------------|------------------------------------|
| Setup Events Devices Scri<br>Options | General<br>Logger<br>Script<br>Visualization | Report<br>Number of report forms 3 |
| Register COM server                  | Report                                       |                                    |
|                                      | Report options                               | QK <u>C</u> ancel                  |

In the image below, three forms were created. After creation, the additional "Reports" option appears in the menu bar. Here, it can be selected between the created forms

| Report | Info      | Help       |
|--------|-----------|------------|
| Rep    | oort viev | w1         |
| Rep    | oort viev | w 2        |
| Rep    | ort viev  | <i>N</i> 3 |

#### 4. Report view

There are several functions on the report interface for loading, saving, printing, and editing reports. These functions are described in the following.

To open a report view, the desired form is selected under the "Report" menu item.

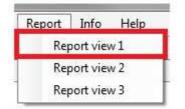

After the created report view was opened as shown above, an empty interface appears with the menu bar shown below. Four buttons are available at the top of the menu. Refresh Load report, Designer, and Export.

The report preview can be refreshed via the Refresh button. For example, if a time is displayed or a change was made in Designer, it can be refreshed here. For this purpose, Designer must be exited. Otherwise, an error message appears at the bottom of the screen.

| Project | Setup     | Events Scri | pt Visualization | Report I | info Help |         |            |
|---------|-----------|-------------|------------------|----------|-----------|---------|------------|
| Re Re   | port view | 1           |                  |          |           |         |            |
| Refres  | h Loa     | ad report   | Designer E       | qoort    |           |         |            |
| Drucker |           | Speichern + | 🖂 👬 🗖 🖉          |          | 4 1       | /on 1 🕨 | Schliessen |

An already available report can be loaded via the Load report button. During this process, Designer must be exited. Otherwise, an error message appears at the bottom of the screen.

| Project | Setup     | Events Script | Visualization | Report Info | Help      |            |
|---------|-----------|---------------|---------------|-------------|-----------|------------|
| GED Re  | port view | 1             |               |             |           |            |
| Refree  | ih Loa    | d report Des  | igner Expo    | t           |           |            |
| Drucke  | . 🖻 📟     | Speichern • 🖂 | A             |             | 1 von 1 🕨 | Schliessen |

The FastReport Designer opens via the Designer button. Using Designer, layouts for new reports can be created as well as existing reports changed and/or edited. A detailed description of Designer and all available components can be found in the FastReport user's manual under:

https://www.fast-report.com/public\_download/FRNetUserManual-de.pdf

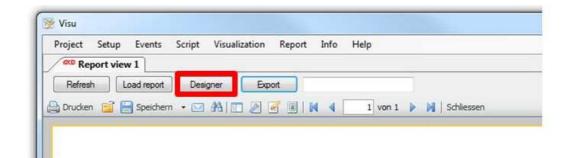

Using the Export function, the report can be directly exported (see example "Beispielbericht.html" below). If no specific path is indicated, but only the file name, the export is stored in the directory, where the tool monitor can be found.

| Project | Setup Events | Script Visua | lization Rep | ort Info | Help          |            |
|---------|--------------|--------------|--------------|----------|---------------|------------|
| Rep Rep | port view 1  |              |              |          |               | 2          |
| Refrest | h Load repor | t Designer   | Export       | Beispiel | lbericht.html |            |
|         | n 📑 🔚 Speich | em 🔹 🖂 🕅     |              |          | 1 von 1 🕨     | Schliessen |

In addition to the four described buttons, several icons are available in the toolbar. The report can be printed via the Print icon as in any Windows application.

| Project | Setup     | Events     | Script | Visualization | Report | Info  | Help    |            |
|---------|-----------|------------|--------|---------------|--------|-------|---------|------------|
| CO Re   | port viev | v 1        |        |               |        |       |         |            |
| Refres  | h L       | oad report | Desig  | iner Ex       | port   |       |         |            |
|         |           | Speichen   | n + 🖂  |               |        | a a l | 1 von 1 | Schliessen |

Already existing reports can be opened via the Open icon.

| Project | Setup Ev    | ents Script | Visualization | Report I | nfo Hel | р       |      |            |
|---------|-------------|-------------|---------------|----------|---------|---------|------|------------|
| Re Re   | port view 1 |             |               |          |         | -       |      |            |
| Refres  | h Load r    | eport Desi  | gner Exp      | ort      |         |         | ]    |            |
|         | So So       | eichern 👻   | A I 🛛 🖉 🛛     |          | 4       | 1 von 1 | D DI | Schliessen |

The created report can be saved in different format using the Save icon. The following formats are supported: PDF, ODS, ODT, Excel, XML, RTF, HTML, text, CSV, BMP, Jpeg, Tiff, and Gif.

| Project | Setup     | Events     | Script | Visualization | Report | Info | Help    |   |            |
|---------|-----------|------------|--------|---------------|--------|------|---------|---|------------|
| Rep Rep | oort viev | v 1        |        |               |        |      |         |   |            |
| Refrest |           | oad report | Desi   | gner Exp      | port   |      |         |   |            |
| Drucken | EF        | Speicher   | . • 🖂  |               | 3      |      | 1 von 1 | M | Schliessen |

Using the E-Mail button, the report can be directly sent from the tool monitor in the formats listed above.

| Project S | etup Events | Script  | Visualization | Report    | Info | Help |      |            |
|-----------|-------------|---------|---------------|-----------|------|------|------|------------|
| Report    | rt view 1   |         |               |           |      |      |      |            |
| Refresh   | Load repo   | t Desig | iner Exp      | ort       |      |      | Ĩ    |            |
| Douchan   | Conside     |         | A I I 2       | 2 10 1 14 |      | 1    | 1. M | Schliessen |

Using the Spy Glass icon, the report can be searched for keywords.

| Project S | Setup Events | Script Vi   | sualization Repo | ort Info H | lelp    |                |
|-----------|--------------|-------------|------------------|------------|---------|----------------|
| Repo      | rt view 1    |             |                  |            |         |                |
| Refresh   | Load repo    | rt Designer | Export           |            |         |                |
| n.        | Conside      | ern • 🖂 33  |                  |            | 1 von 1 | M   Schliessen |

The report can be displayed in a frame using the Frame icon.

| roject | Setup     | Events                | Script     | Visualization | n Report | Info   | Help  |     |            |
|--------|-----------|-----------------------|------------|---------------|----------|--------|-------|-----|------------|
| Re Re  | port viev | v1                    |            |               |          |        |       |     |            |
| Refres | h         | oad report            | Desi       | aner E        | xport    |        |       |     |            |
|        |           | and the second second | Compension |               |          | 25 23T |       |     |            |
| Drucke | n 🔚 🖥     | Speichen              | n 🔹 🖂      | # . 2         |          |        | 1 von | 1 🕨 | Schliessen |

The paper format or the report dimensions can be adjusted using the Setup Page icon.

| Project  | Setup     | Events     | Script | Visualization | Report | Info    | Help    |            |
|----------|-----------|------------|--------|---------------|--------|---------|---------|------------|
| Re Re    | port viev | v 1        |        |               |        |         |         |            |
| Refres   | b ] []    | oad report | Desi   | ner Ex        | ort    |         |         |            |
|          |           |            |        | 1000          |        | 00 00 F |         |            |
| h Drucke | n 📑 💾     | Speichen   | n = 🖂  | A .           |        |         | 1 von 1 | Schliessen |

Designed can be directly accessed and the report edited via the Edit Report icon. A detailed description of Designer and all available components can be found in the FastReport user's manual under:

https://www.fast-report.com/public\_download/FRNetUserManual-de.pdf

| Project | Setup     | Events     | Script V | isualization | Report | Info | Help |           |
|---------|-----------|------------|----------|--------------|--------|------|------|-----------|
| Rep     | port viev | v 1        |          |              |        |      |      |           |
| Refrest | h L       | oad report | Designe  | er Exp       | oort   |      |      |           |
|         |           |            |          |              |        |      |      | Schliesse |

Using the Watermark icon, an image, or text can be added to the report as watermark.

| Project                                  | Setup     | Events     | Script     | Visualization | Report                                                                                                    | Info | Help    |     |          |            |
|------------------------------------------|-----------|------------|------------|---------------|----------------------------------------------------------------------------------------------------|------|---------|-----|----------|------------|
| Re Re                                    | port viev | v 1        |            |               |                                                                                                    |      |         |     |          |            |
| Refres                                   | h         | oad report | Desi       | aner Exc      | oort                                                                                                    |      |         |     |          |            |
| C. C. C. C. C. C. C. C. C. C. C. C. C. C |           |            | 1 <u>C</u> |               | Concerning of the local division of the local division of the loca |      |         |     | ozativi. |            |
| Drucke                                   |           | Speicherr  | • 🖂        | #1 💷 🖉        | 9 3 4                                                                                                    | S. S | 1 von 1 | . P |          | Schliessen |

This toolbar can be used to switch between all available pages of the report.

| Project | Setup     | Events     | Script | Visualization | Report | Info | Help    |     |            |
|---------|-----------|------------|--------|---------------|--------|------|---------|-----|------------|
| Re Re   | port viev | 1          |        |               |        |      |         |     |            |
| Refres  | h lu      | oad report | Desig  | ner Exp       | ort    |      |         |     |            |
|         | n 🖻 🖪     | Soeicher   | • 🖂    | A) 🗆 🖉 (      | 2 1    | 4 4  | 1 von 1 | ► N | Schliessen |

The Report view form can be exited using the Close button.

| Project | Setup     | Events     | Script | Visualization | Report | Info | Help    |   |            |
|---------|-----------|------------|--------|---------------|--------|------|---------|---|------------|
| CCD Re  | port viev | v 1        |        |               |        |      |         |   |            |
| Refree  | b ] []    | oad report | Desi   | oper Ex       | port   |      |         | 1 |            |
| C       |           |            |        |               |        |      |         |   |            |
| Drucke  | n 📑 💾     | Speicher   | n 🔹 🖂  | # 1 2         | 6      |      | 1 von 1 |   | Schliessen |

#### 5. Virtual Interface

The LabelPrinter tool monitor is programmed via the virtual interface. The available commands can be called up in the Virtual Interface form.

| Time Co                                 |                 | mmand                                          | Name |      | Value Comment |  |                       |        |     |
|-----------------------------------------|-----------------|------------------------------------------------|------|------|---------------|--|-----------------------|--------|-----|
| - Report 1                              |                 | Name                                           |      | V    | lue           |  | Comment               |        |     |
|                                         | t : Load re     | N 776202                                       |      |      | ∖\Test.frx    |  | Load report           |        |     |
| 🕂 Param                                 | CONTRACTOR NAME | Report 1. Report<br>Report 1. Parameter. Title |      |      | mple title    |  | Set report parameter  |        |     |
| 1                                       | sh : Refre:     | Report 1. Parameter. Inte<br>Report 1. Refresh |      | Ja   | imple due     |  | Refresh report        | lietei |     |
| 2.0000000000000000000000000000000000000 | Print repc      | Report 1. Print                                |      |      |               |  | Print report          |        |     |
| ⊕ Export                                | .               | Report 1.Export.PDF                            |      | C:   | \\Test.pdf    |  | Export report as PDF  |        |     |
|                                         |                 | Report 1.Export.HTML                           |      |      | \\Test.html   |  | Export report as HTML |        |     |
| ( III.                                  | F.              |                                                |      |      |               |  |                       |        |     |
| Name F                                  | eport1.Rep      | oort                                           | Comr | nent | Load report   |  | Write                 | Add    | Up  |
| Value 🥫                                 | :\\Test.frx     |                                                |      |      |               |  | Read                  | Update | Dow |